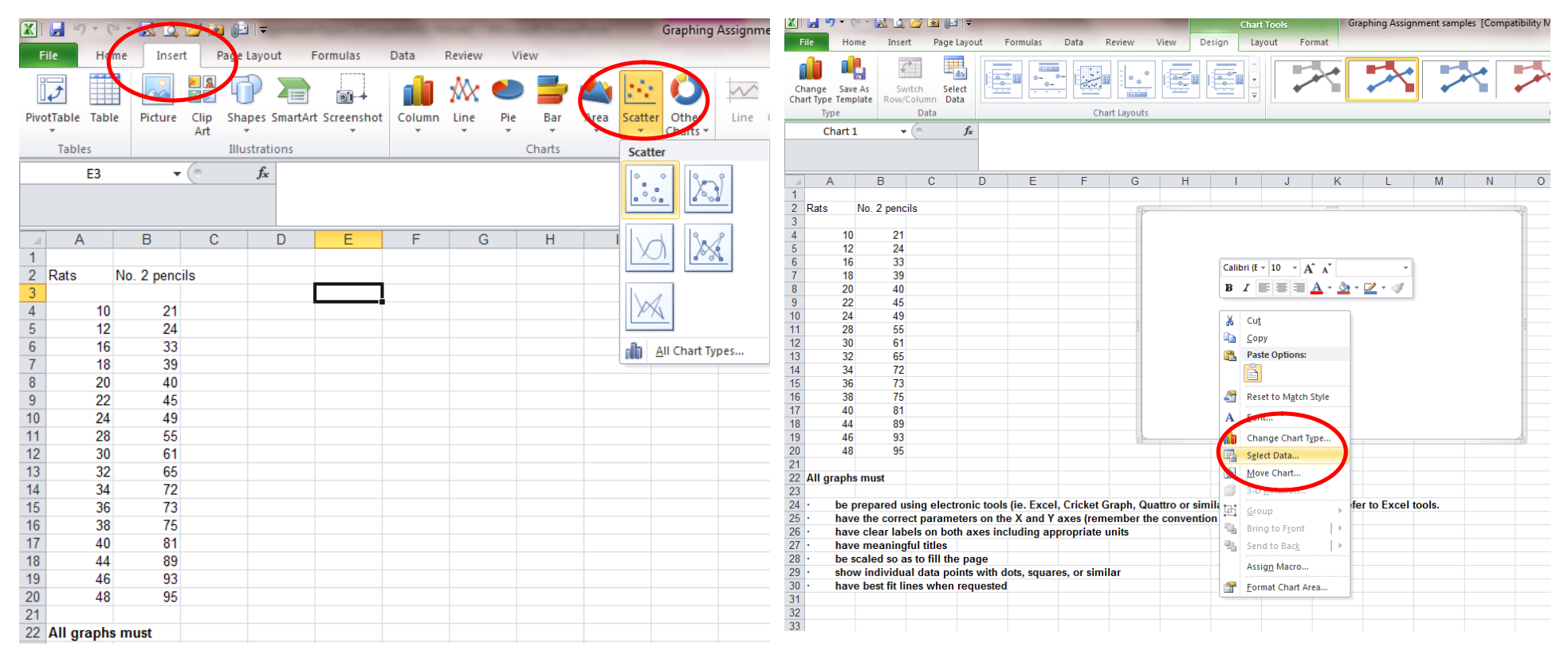

Insert graphs (called charts) using the Insert chart tool.

Scatter (or XY) is the type of chart needed if one expects a mathematical relationship between the parameters being plotted. Choose the top sub-type so that data points are plotted individually. A blank chart appears. Right mouse on the blank chart to "select data" to be plotted.

These instructions are for MS Excel v2010.

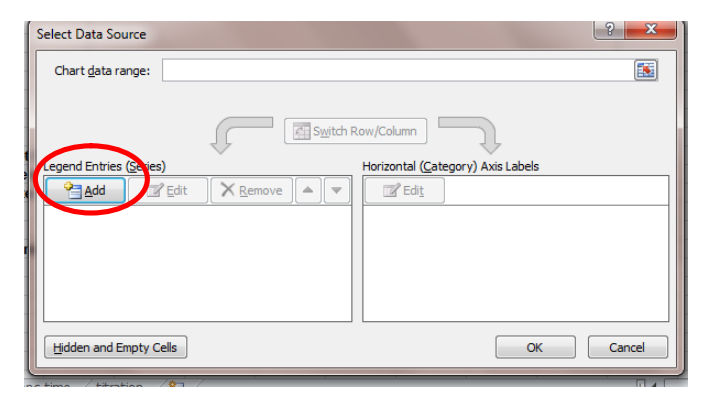

Choose Add to add a series of XY pairs from your

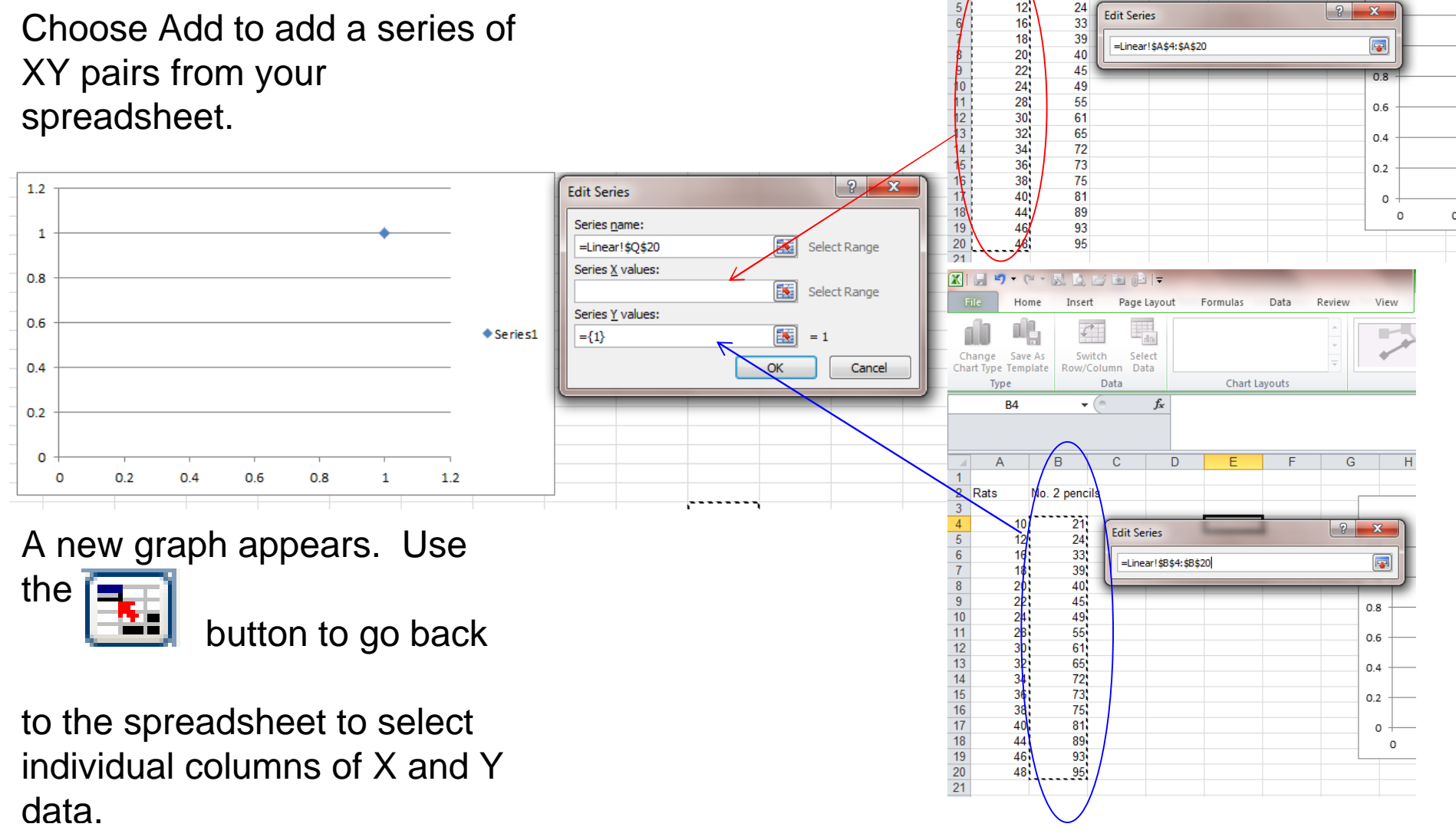

入し足・ロ・図

Home

пP

Change Save As

Chart Type Template

Type

 $\overline{2}$ Rafs  $AA$ 

Insert

Switch

 $\mathbf{v}$  ( $\mathbf{v}$ )

 $\overline{B}$ 

No. 2 pencils

 $21$ 24

33 39

40 45

Row/Column Data

Data

**Edit Series** 

=Linear!\$A\$4:\$A\$20

方图归草

Page Layout

I.

Select

 $f_x$ 

Formulas

Data

Chart Layouts

Review

G

 $\boxed{?}$  x

 $\overline{\mathbf{F}}$ 

 $0.8$ 

View

Desig

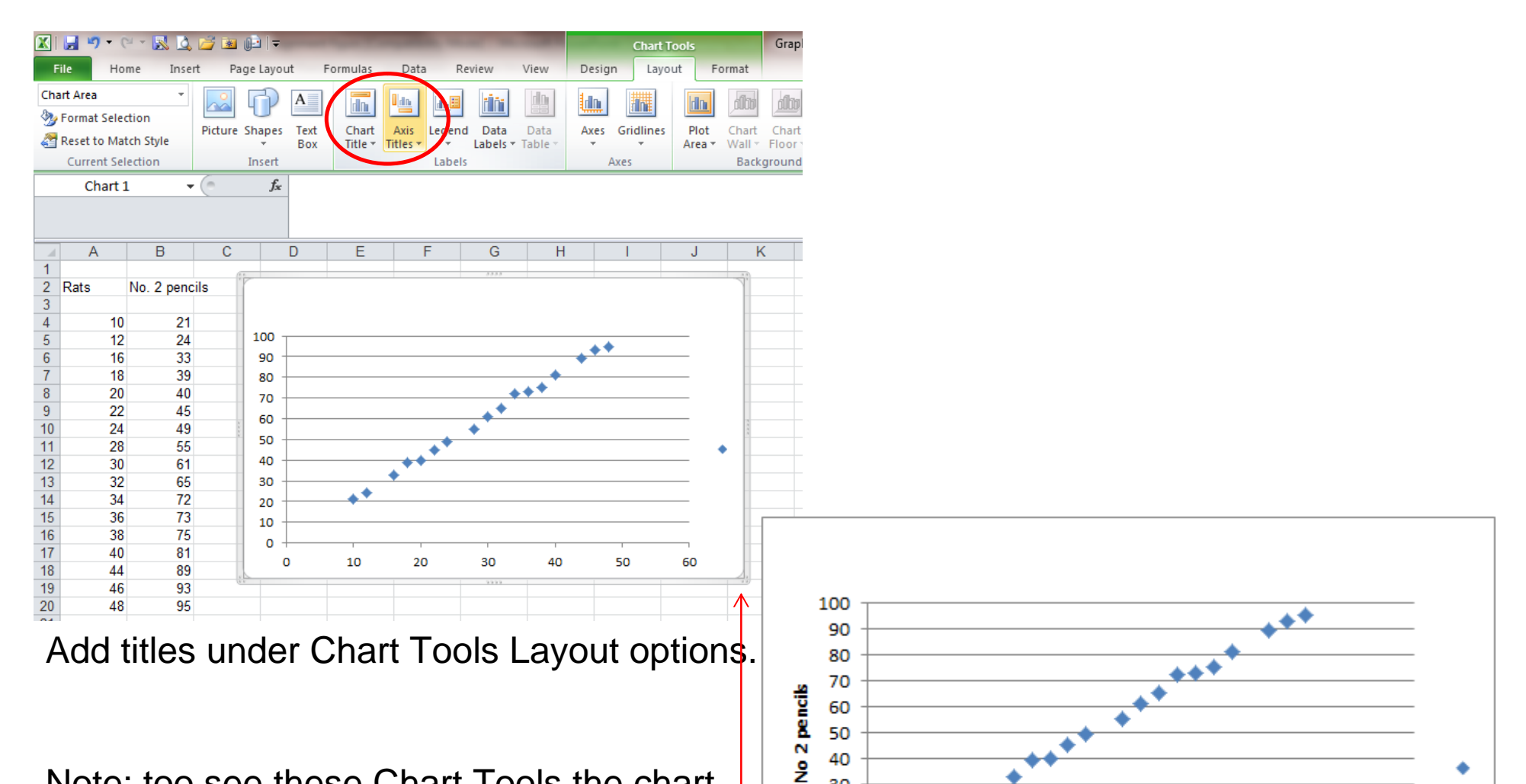

Rats

Note: too see these Chart Tools the chart must be selected as indicated by the thick edge that appears.

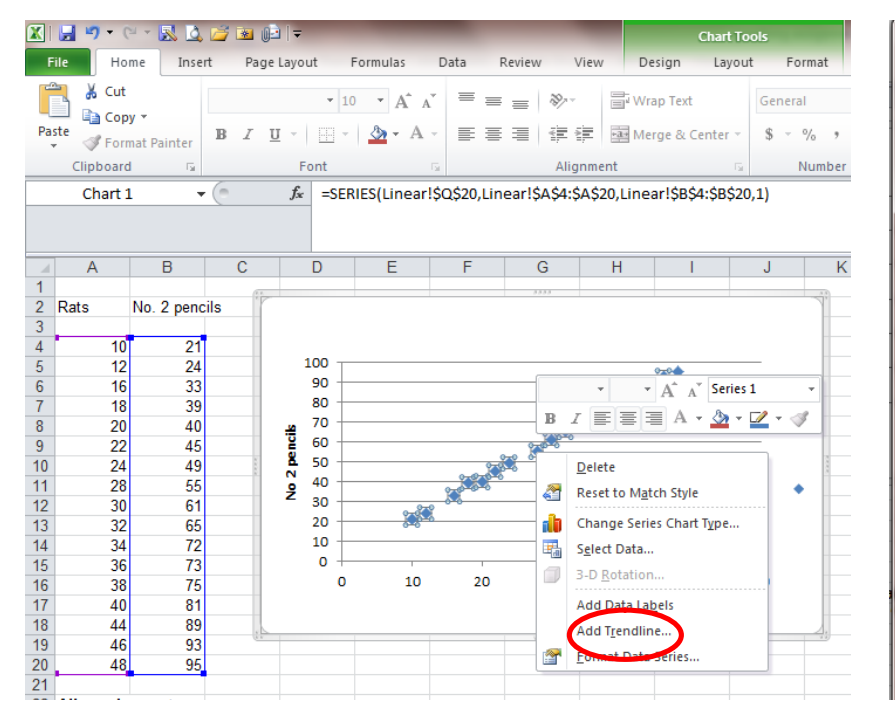

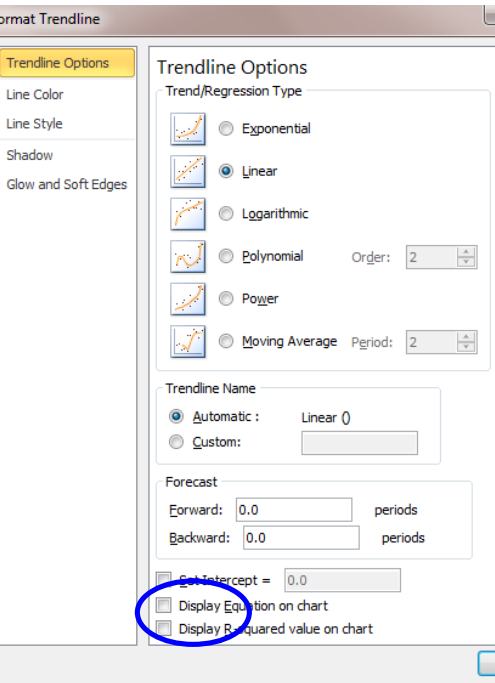

Forma

Trer

Shar

Choose linear from among the choices. It is the usual default

Under options, Excel can be prompted to print the R -squared and  $y = mx + b$  equation for the best fit line directly on the chart.

If the data look linear, a best fit line (trendline) can be added. Right mouse click on any one data point of the graph to activate the menu.

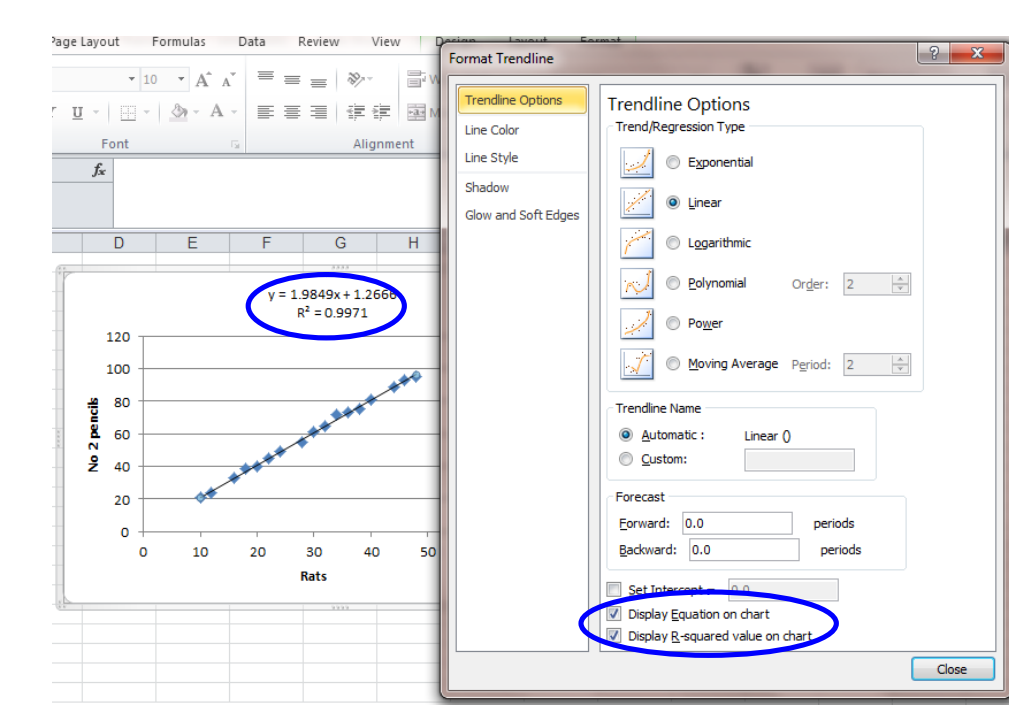

Close

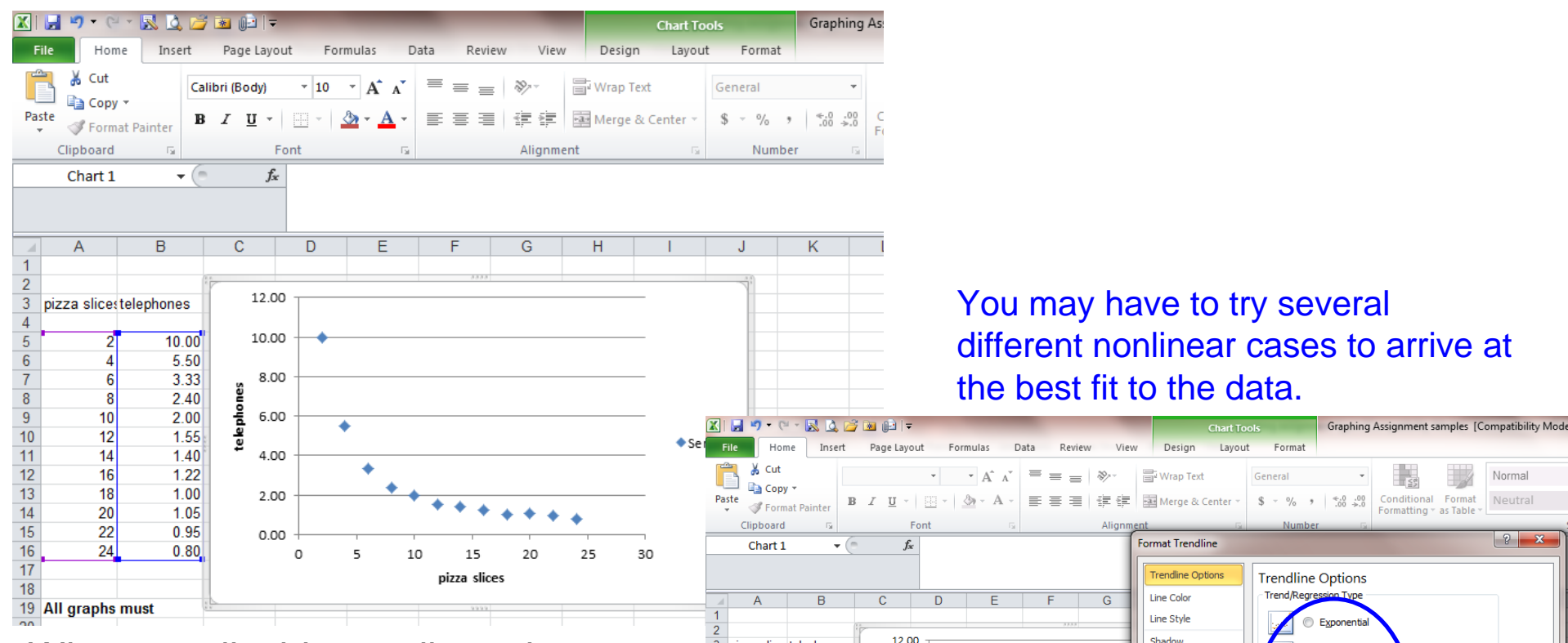

Where applicable, nonlinear best fit lines can be added following the same approach.

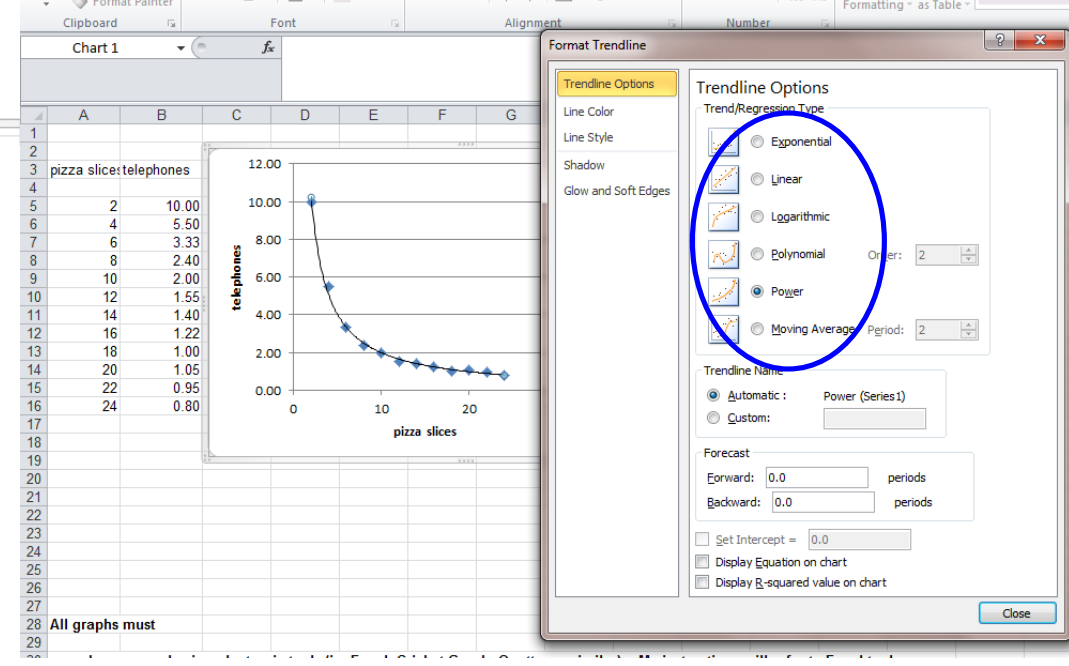

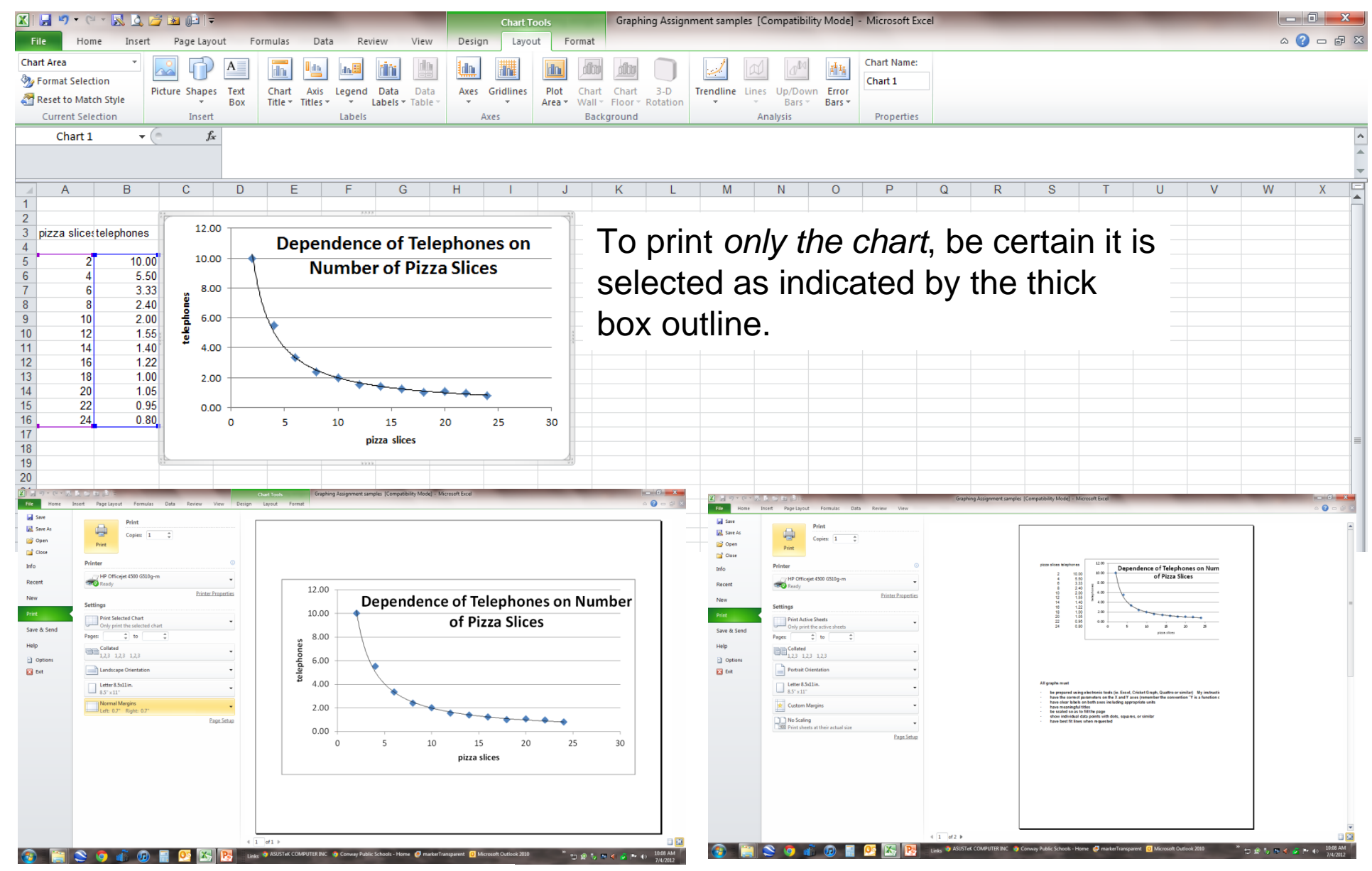

This view prints *only* the graph (saves paper and ink).

This view prints *the entire spreadsheet* (wastes paper and  $ink = your$  \$\$).